# 吉普指南者后刹车片更换

功能说明:配备电子手刹的吉普指南者,更换后刹车片,需要执行此功能。

支持产品: 元征 PRO 系列、PAD 系列综合诊断设备。

实测车型: 2021 年吉普指南者, VIN 为: LWVEB4047MB\*\*\*\*\*\*(如下图);

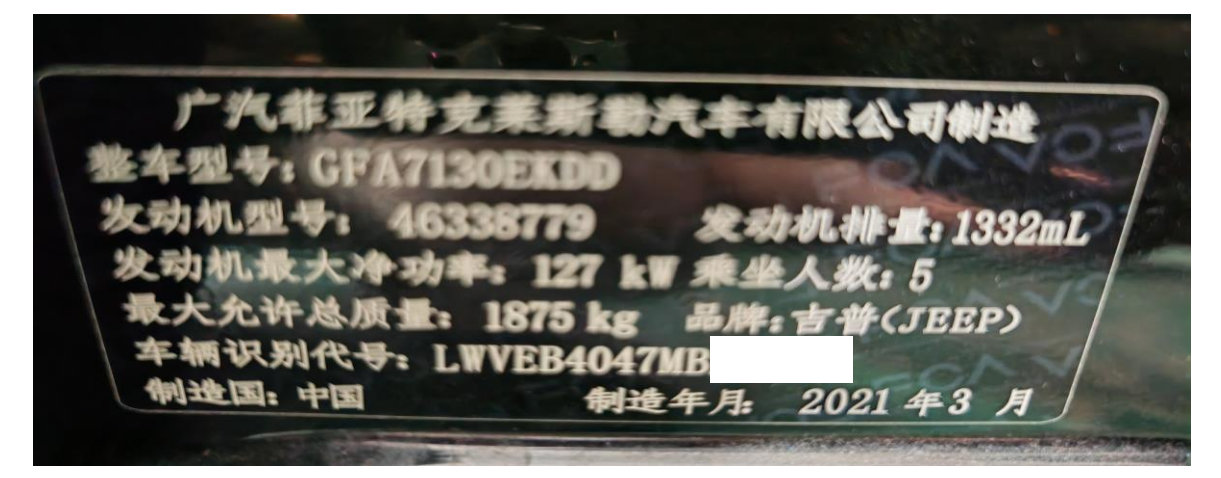

## 操作指引:

1. 进【刹车片更换】软件,选择【克莱斯勒/吉普/道奇】(如下图);

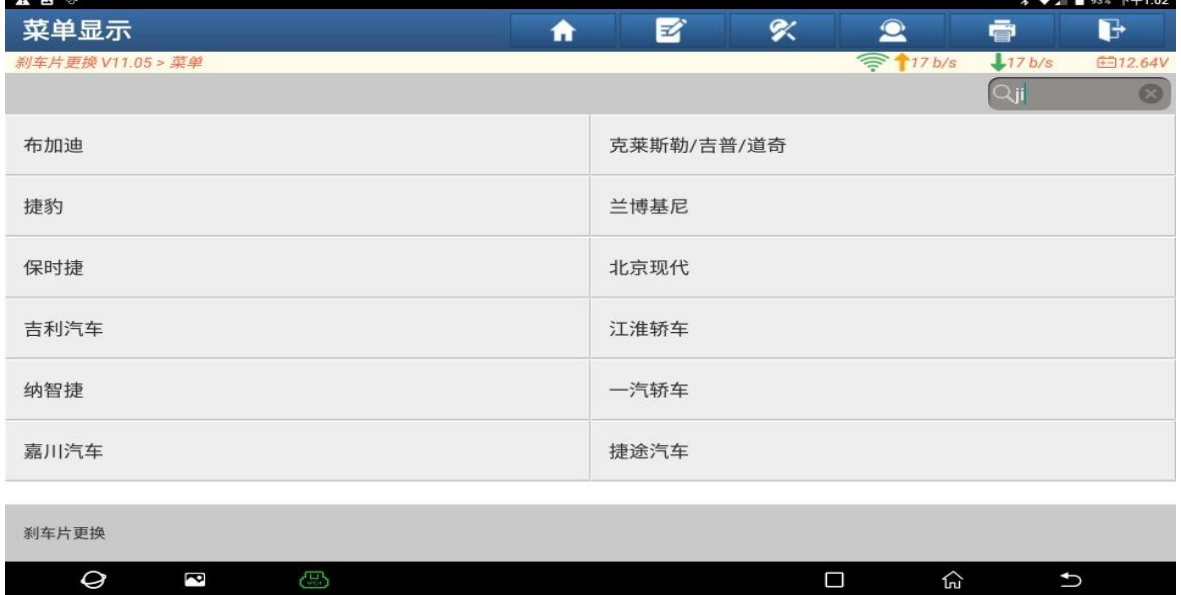

### 2. 选择【自动搜索(建议优先使用此菜单测试)】(如下图);

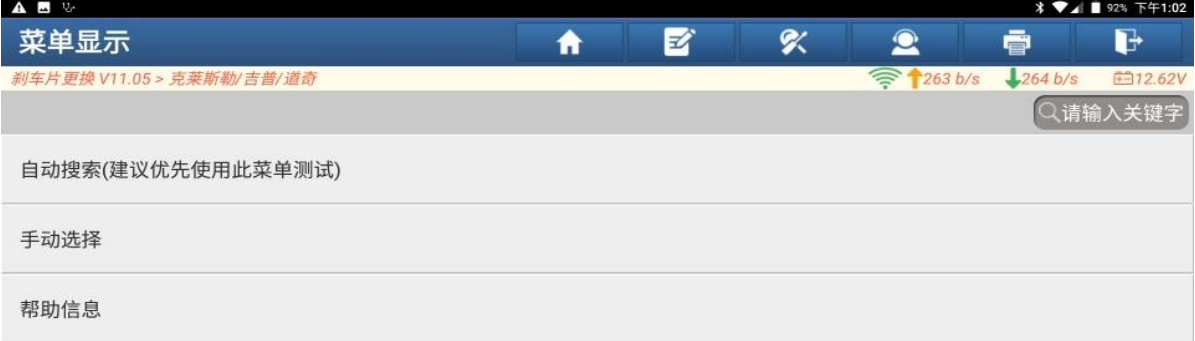

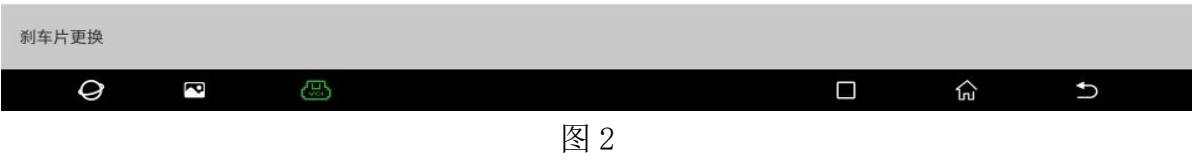

### 3. 确认车型信息正确,点"确定"(如下图);

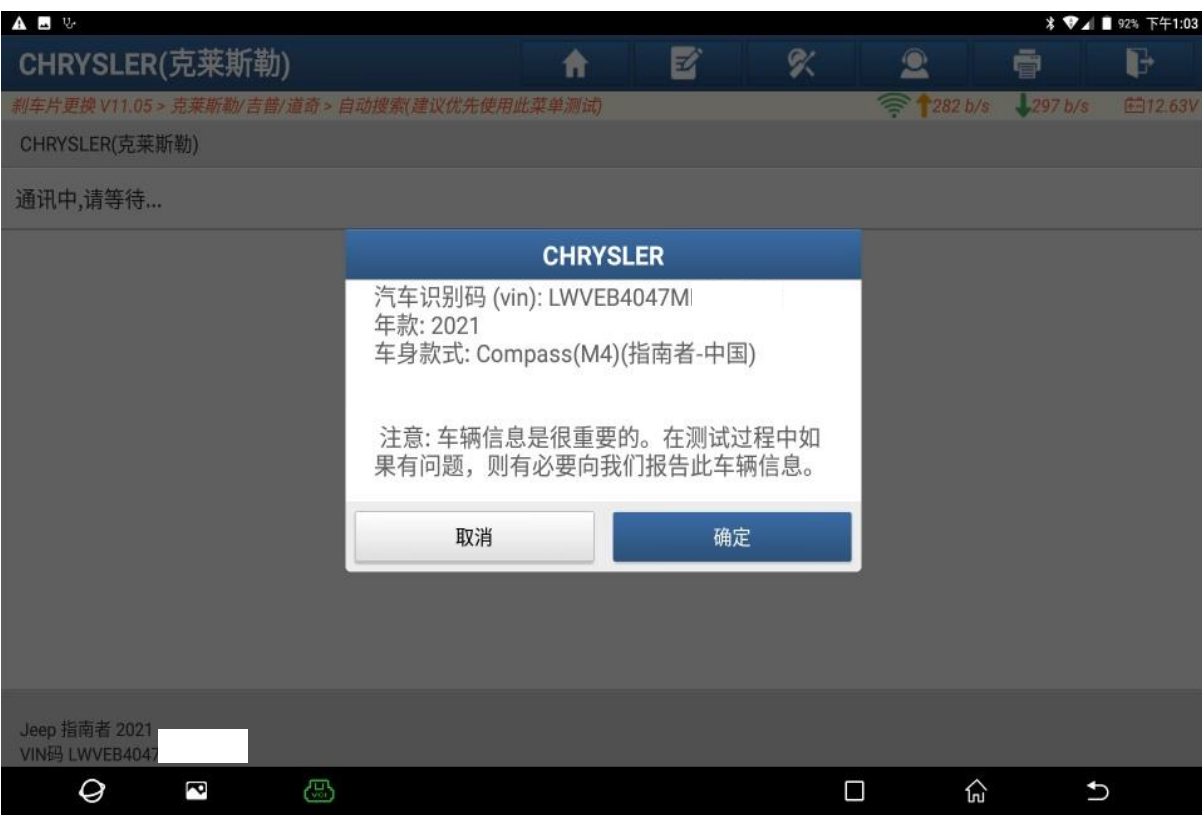

图 3

4. 认真阅读提示信息,需要克莱斯勒(12+8)专用诊断插头,点"图片"(如下图);

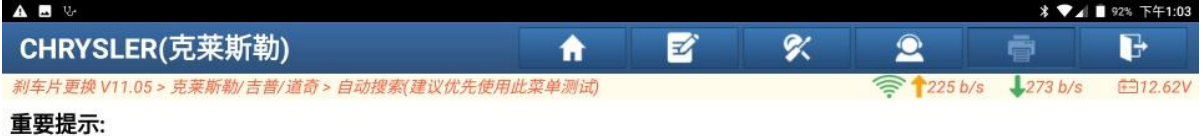

- 本车型诊断测试请使用克莱斯勒(12+8)专用诊断接头,否则无法执行清码、动作测试,特殊功能等全部功能(该诊断 接头的购买请咨询当地产品经销商)
- 若该车配有 SGW(安全网关模块),则会无法执行清码、动作测试,特殊功能等全部功能,需要拆下 SGW(安全网关 模块), 使用12+8转接头插入对应的诊断口进行诊断
- 有关专用诊断连接器的连接,请参考图片或视频帮助。

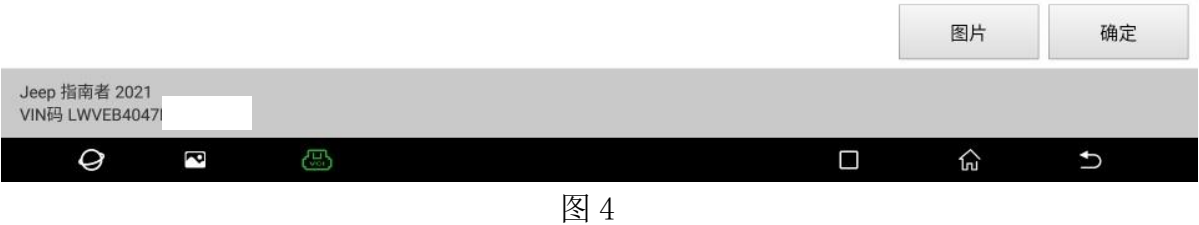

5. 查看安全网关模块的位置。点"确定"(如下图);

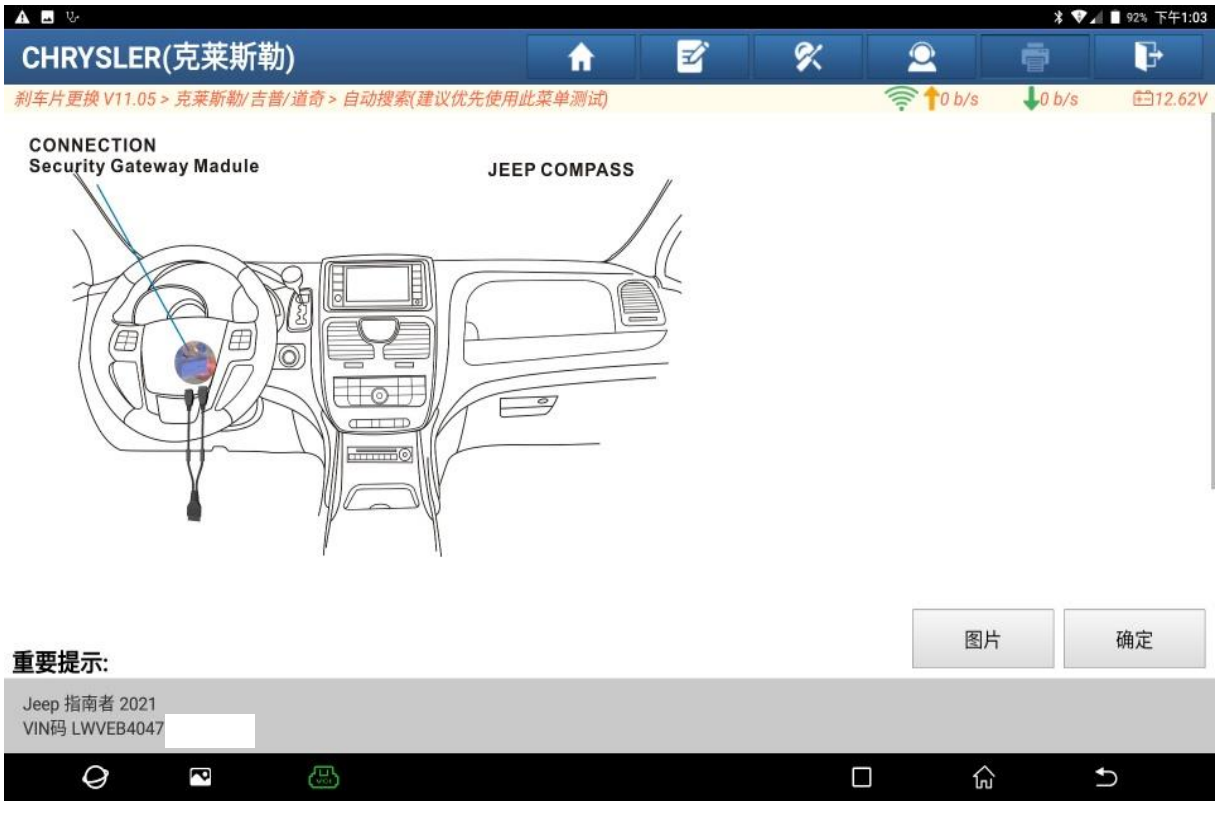

6. 克莱斯勒(12+8)专用诊断插头(如下图);

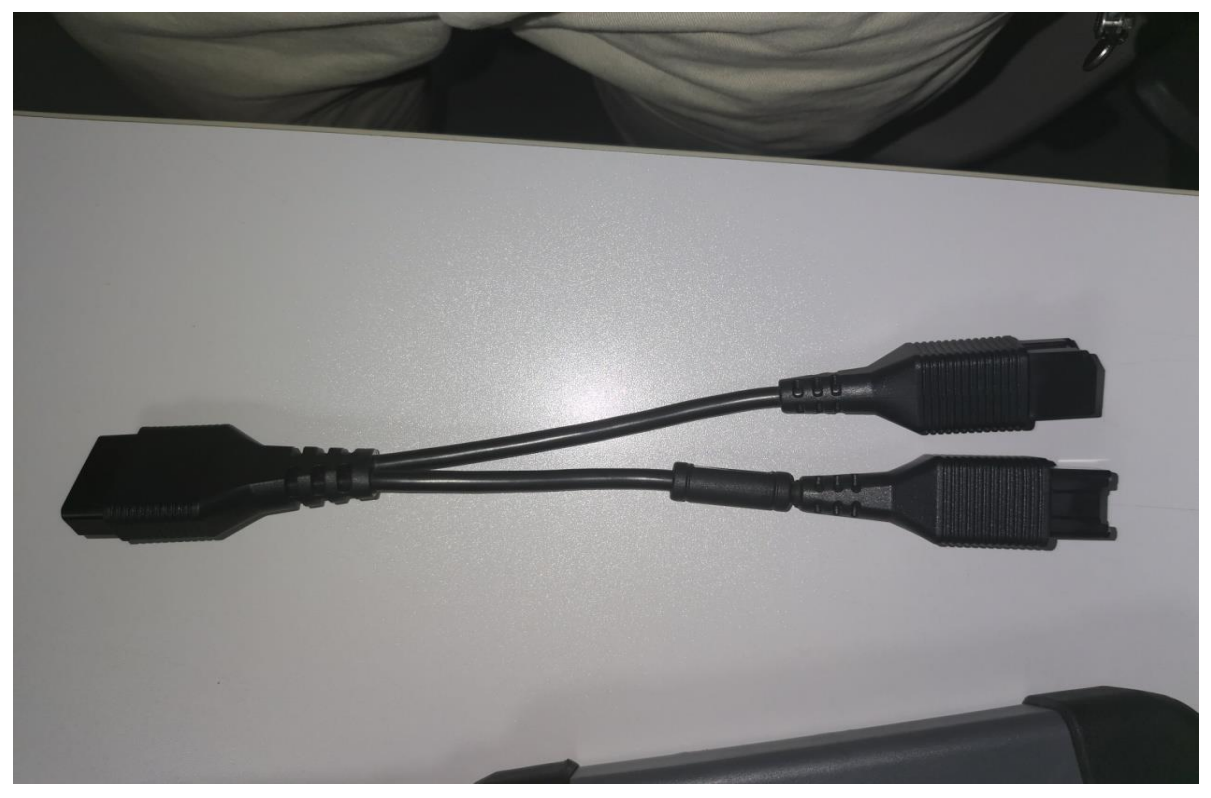

图 6

7. 找到安全网关(如下图);

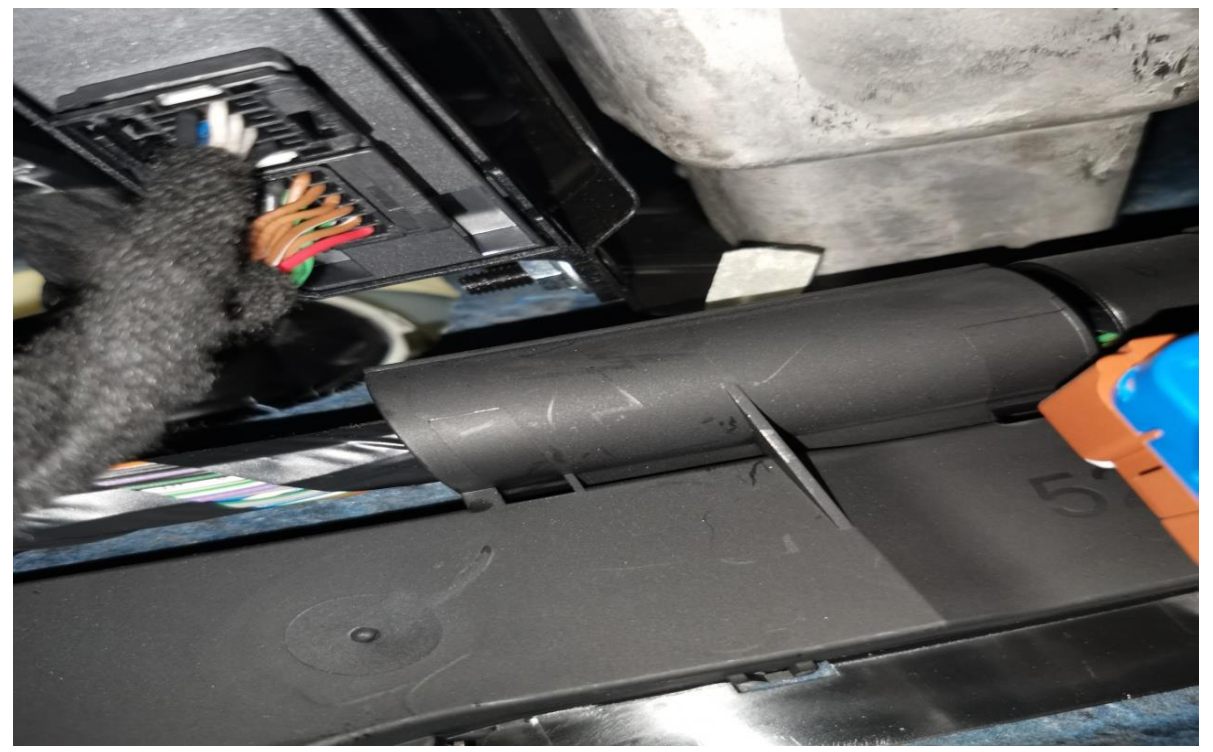

8. 拔掉安全网关插头(如下图);

![](_page_4_Picture_3.jpeg)

图 8

9. 在安全网关的连接线上接上克莱斯勒(12+8)专用诊断插头,专用插头另一端接 上诊断接头。(如下图);

![](_page_4_Picture_6.jpeg)

#### 10. 选择【系统扫描】(如下图);

![](_page_5_Picture_49.jpeg)

![](_page_5_Picture_50.jpeg)

11. 点【ABS(防抱死制动系统)】(如下图);

![](_page_5_Picture_51.jpeg)

#### 12. 选择【特殊功能】(如下图);

![](_page_6_Picture_51.jpeg)

![](_page_6_Picture_52.jpeg)

图 12

#### 13. 点【EPB(电子驻车制动)保养步骤】(如下图);

![](_page_6_Picture_53.jpeg)

![](_page_6_Picture_54.jpeg)

![](_page_7_Picture_55.jpeg)

图 14

#### 15. 选择【维修保养打开(准备换刹车片)】(如下图);

![](_page_7_Picture_56.jpeg)

![](_page_7_Picture_57.jpeg)

图 15

- ABV EPB(电子驻车制动)保养步骤 区  $\alpha$  $\mathbf{2}$ 合 亭  $\mathbb{P}$  $1,276$ # 新新勤/ 寿普/道森  $\geq 145$  b/s 白动搜索/建议 请等待... EPB(电子驻车制动)保养步骤 选择的项已成功执行. 确定 Jeep 指南者 2021<br>VIN码 LWVEB404  $\mathcal Q$  $\overline{\mathbf{c}}$  $\overline{c}$  $\Box$ 仚 图 16
- 16. 此时可以听到电机工作的声音,已成功执行。点"确定"(如下图);

17. 更换好新刹车片后,选择"维修保养关闭(更换刹车片后执行的功能)"。(如下 图);

![](_page_8_Picture_97.jpeg)

![](_page_8_Picture_98.jpeg)

18. 踩下制动踏板并保持,点"确定"(如下图);

![](_page_9_Picture_57.jpeg)

图 18

19. 此时可以听到电机工作的声音,该功能成功执行,点"确定",后刹车片更换的 全过程结束。(如下图);

![](_page_9_Picture_58.jpeg)

# 声明:

该文档内容归深圳市元征版权所有,任何个人和单位不经同意不得引用或转载。